INSERÇÃO DA FICHA CATALOGRÁFICA (PDF) EM DOCUMENTO WORD TESES E DISSERTAÇÕES – FCM

Orientações e Dicas

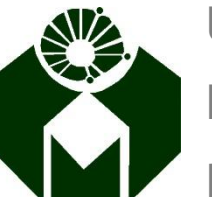

Universidade Estadual de Campinas Faculdade de Ciências Médicas Biblioteca

## Alternativa à softwares editores de PDF

- Abrir o documento da tese/dissertação na página destinada à ficha catalográfica (verso da folha de rosto)
- Selecionar a aba "Inserir"
- **Clicar em "Objeto"**

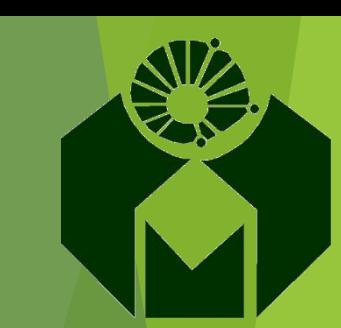

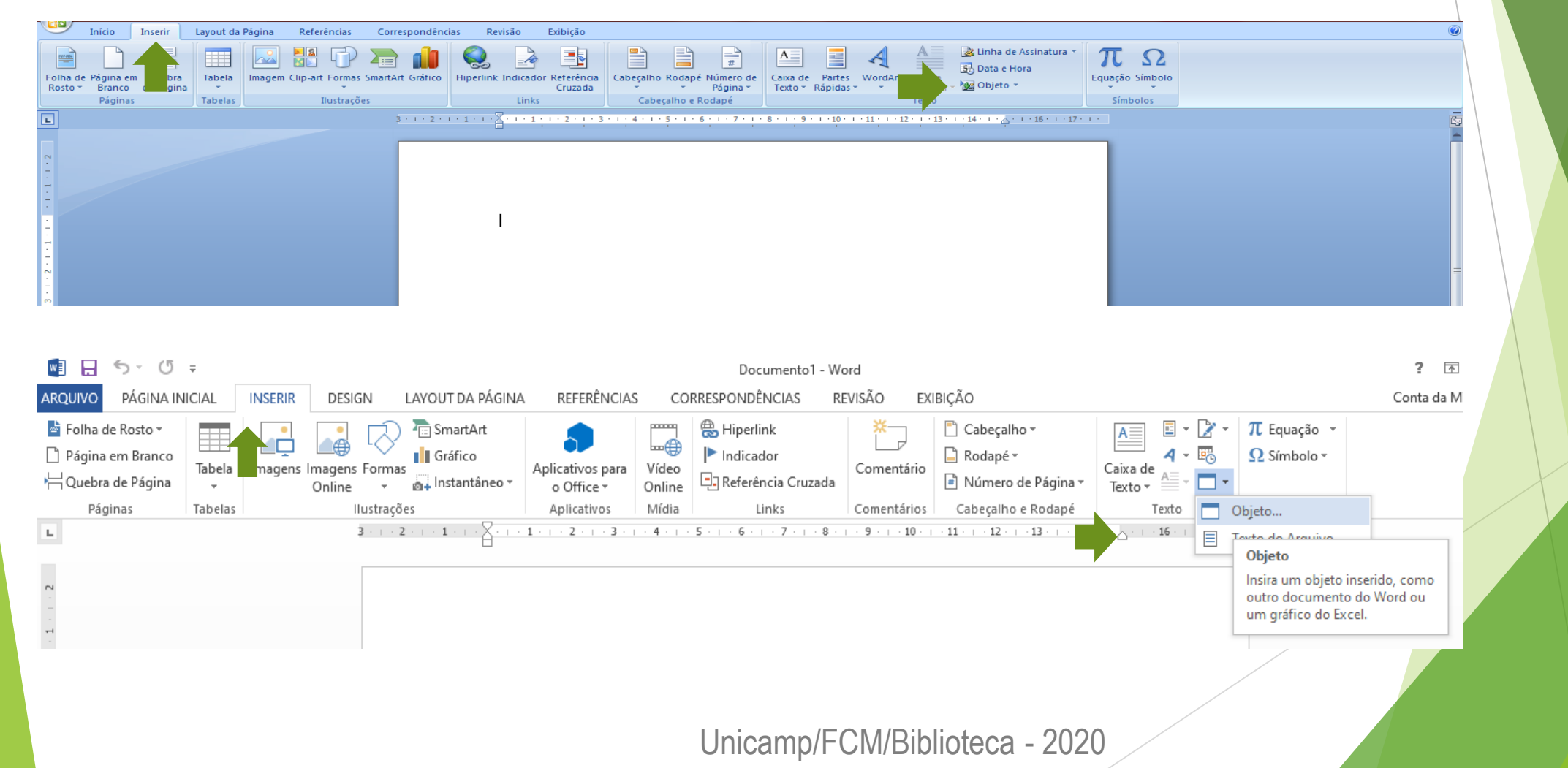

## Alternativa à softwares editores de PDF

- Localizar o arquivo da ficha catalográfica em PDF e clique em "abrir"
- A ficha catalográfica será inserida nesse local

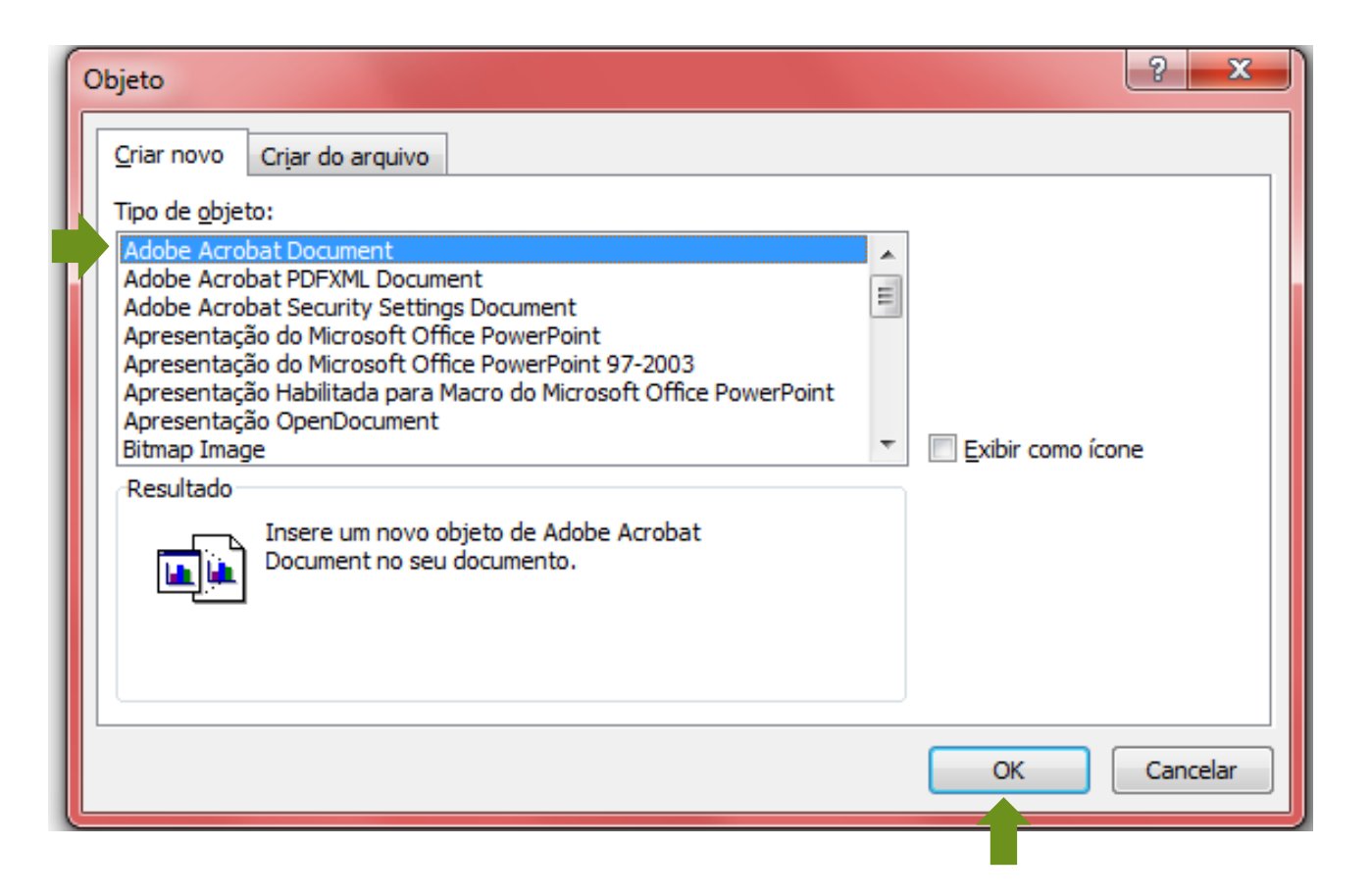

Unicamp/FCM/Biblioteca - 2020

## Alternativa à softwares editores de PDF

*Obs.: Após a inserção serão exibidas listras sobre a imagem, para removêlas, feche o programa "Adobe Acrobat Reader" que abre automaticamente nesse processo e as listras desaparecerão. Após a inserção serão exibidas listras sobre a imagem, para removê-las, feche o programa "Adobe Acrobat Reader" que abre automaticamente nesse processo e as listras desaparecerão.*

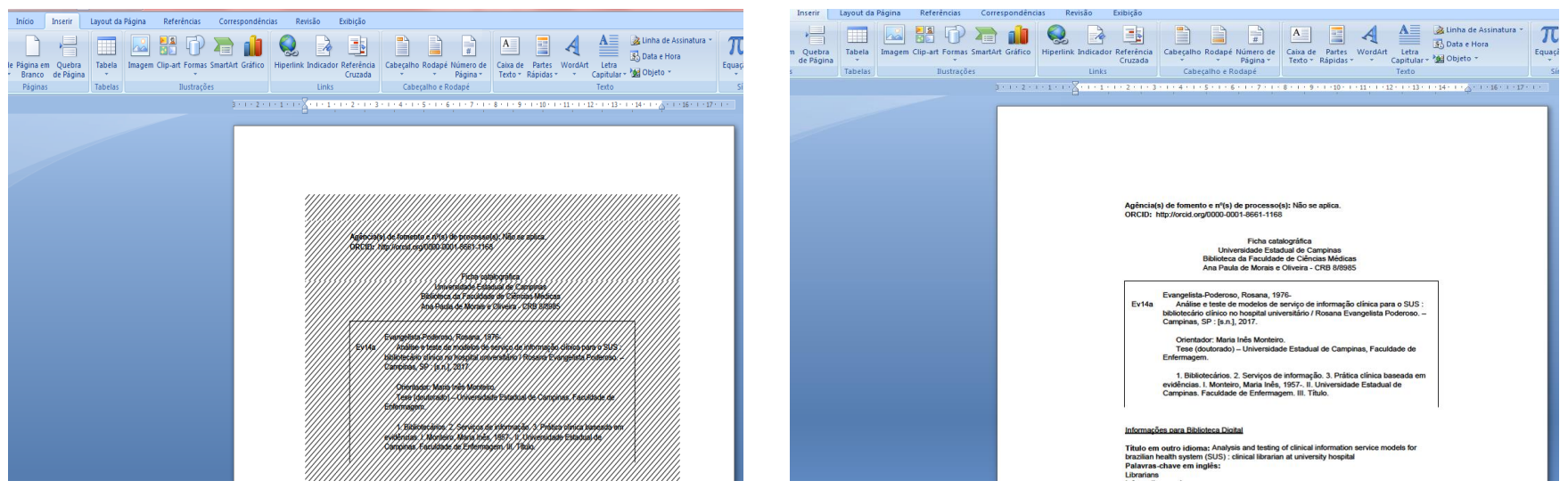

Unicamp/FCM/Biblioteca - 2020